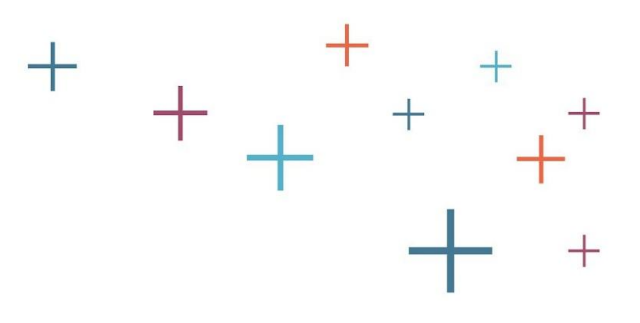

# Setting Up Your Standard Application Online

The **Enrollment Management** Association

# **Quick Notes & Updates**

- ✓ **Easy steps to setup**
- ✓ **Setup SAO regardless of your residential type (i.e. a co-ed day school may add boarding options)**
- ✓ **Ability to mark standard forms, recommendation forms, and essays as required, not required, or optional by grade level**
- ✓ **Revised Principal Recommendation form to collect additional information**
- ✓ **New field on forms to collect school–student engagement mode**

The Enrollment **Management** Association

## **MAP Homepage**

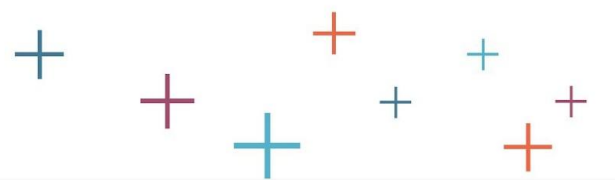

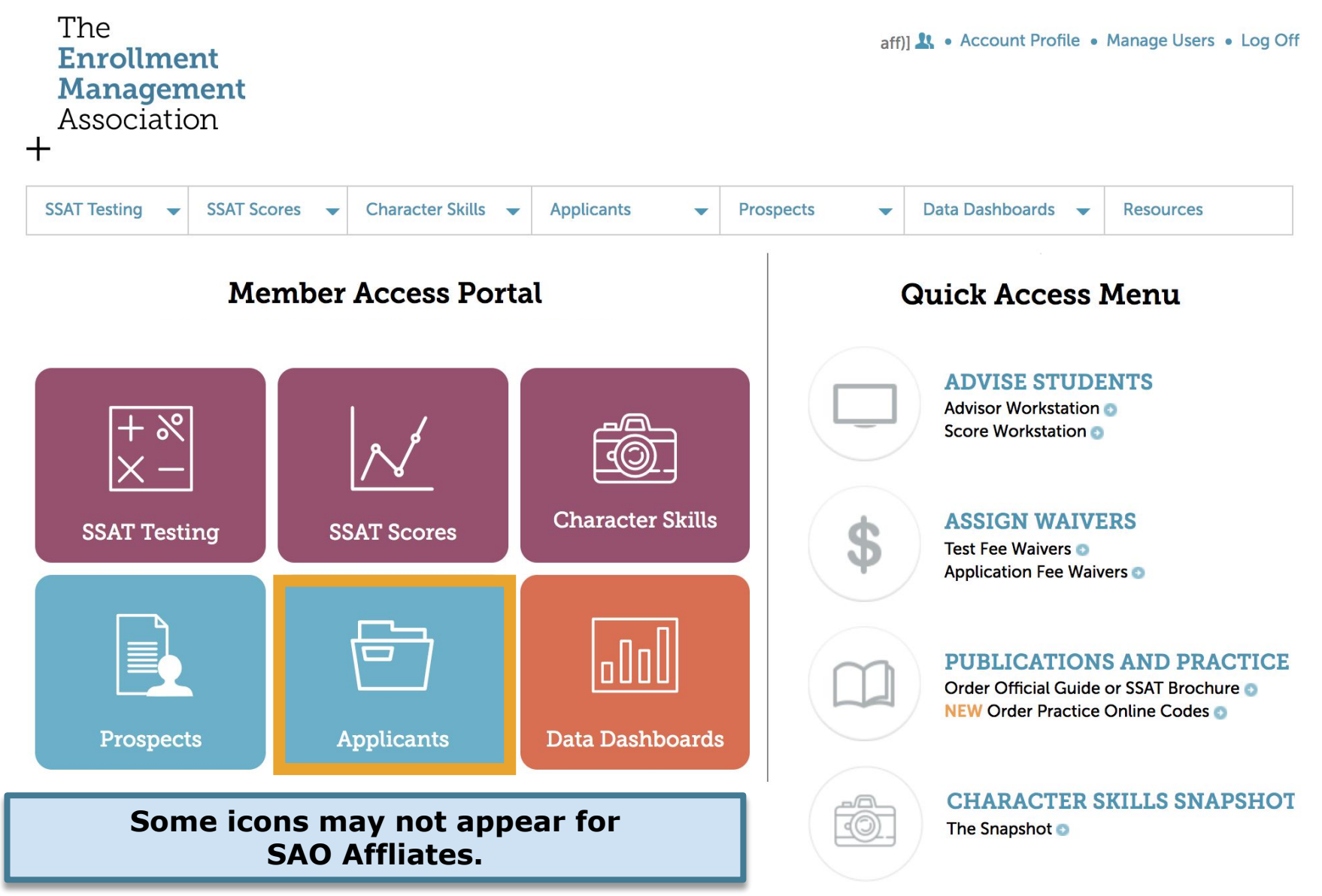

## **MAP Homepage**

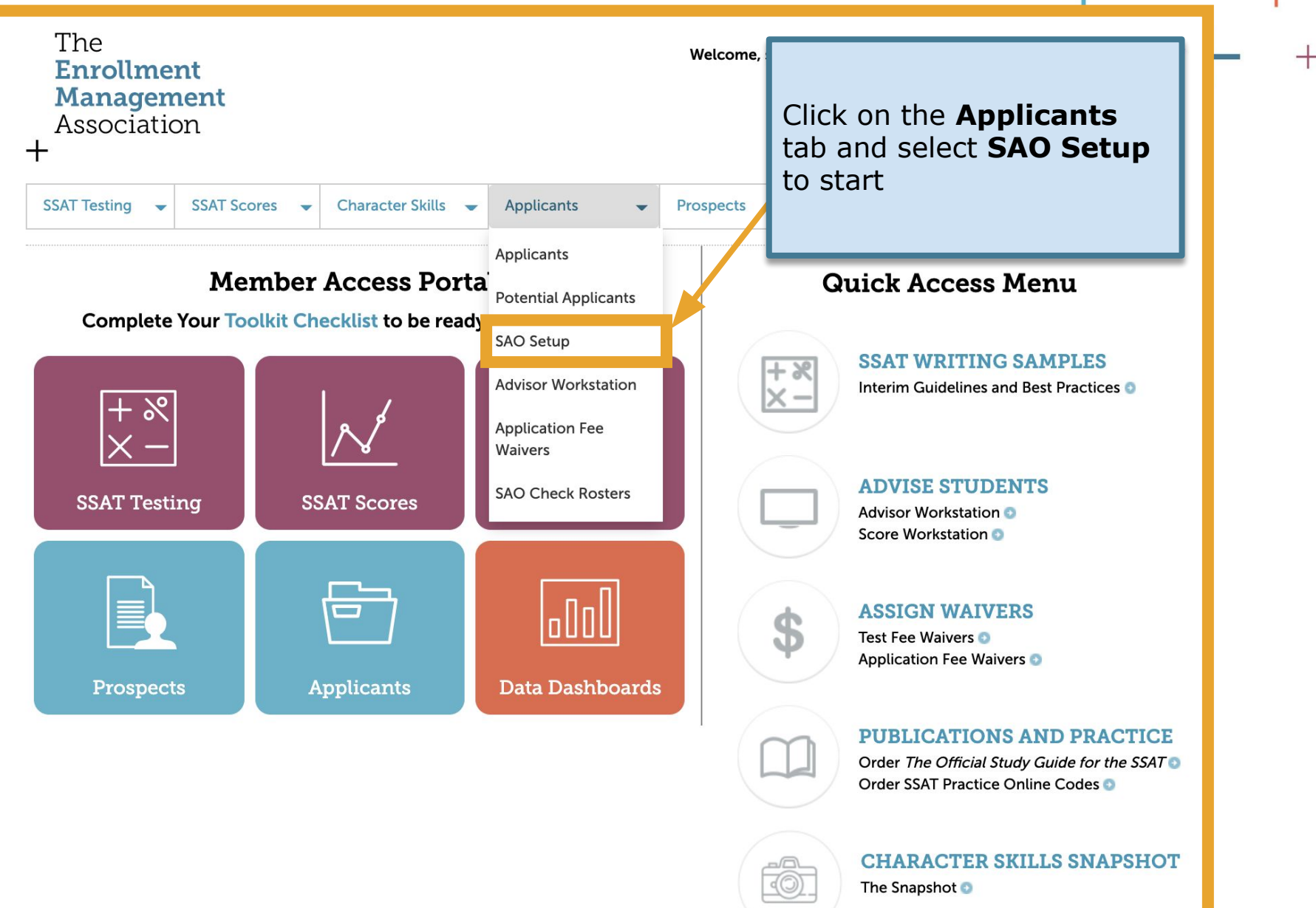

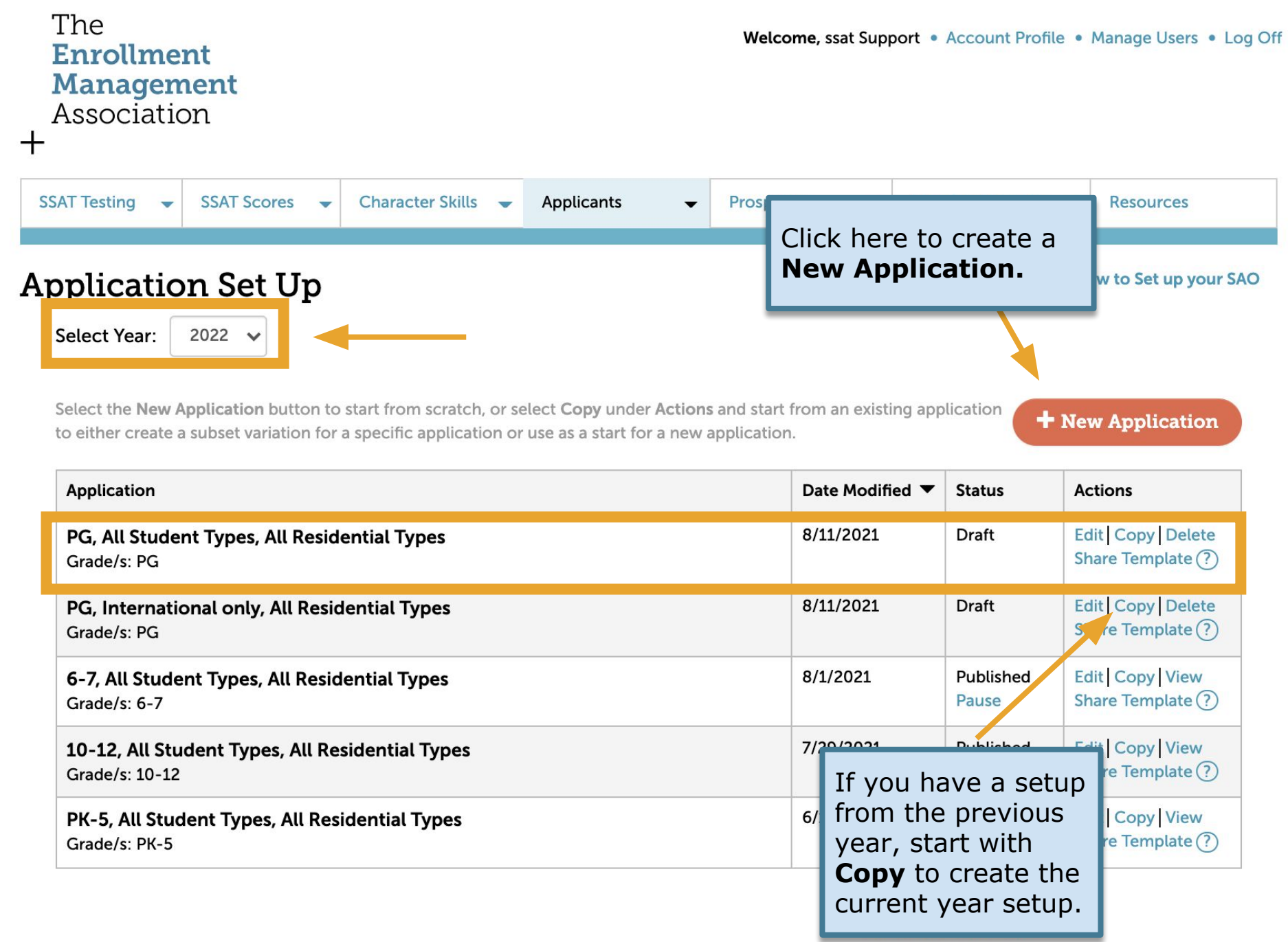

#### The **Enrollment Management** Association

 $\div$ 

### What to do with the previous year's application?

#### **Application Set Up**

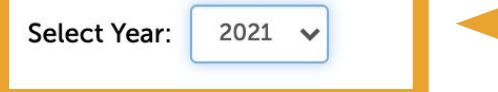

Learning Center! Videos on How to Set up your SAO

Select the New Application button to start from scratch, or select Copy under Actions and start from an existing application to either create a subset variation for a specific application or use as a start for a new application.

#### + New Application

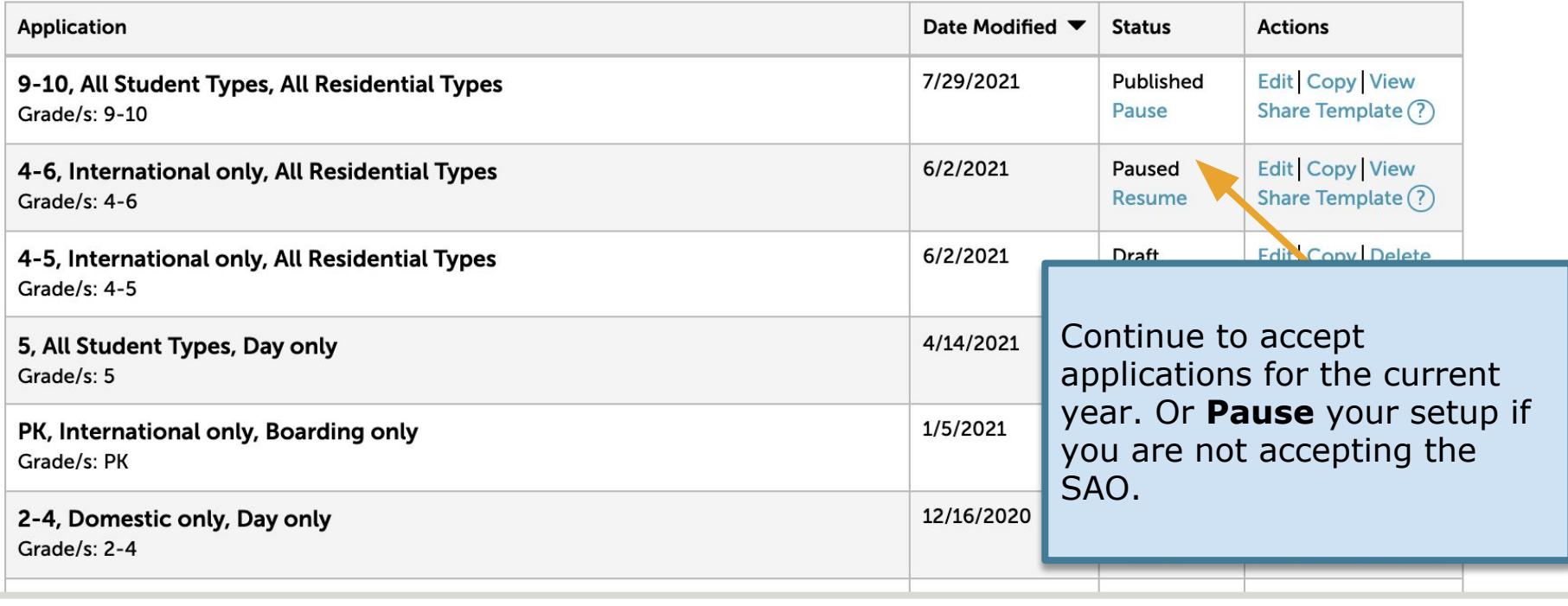

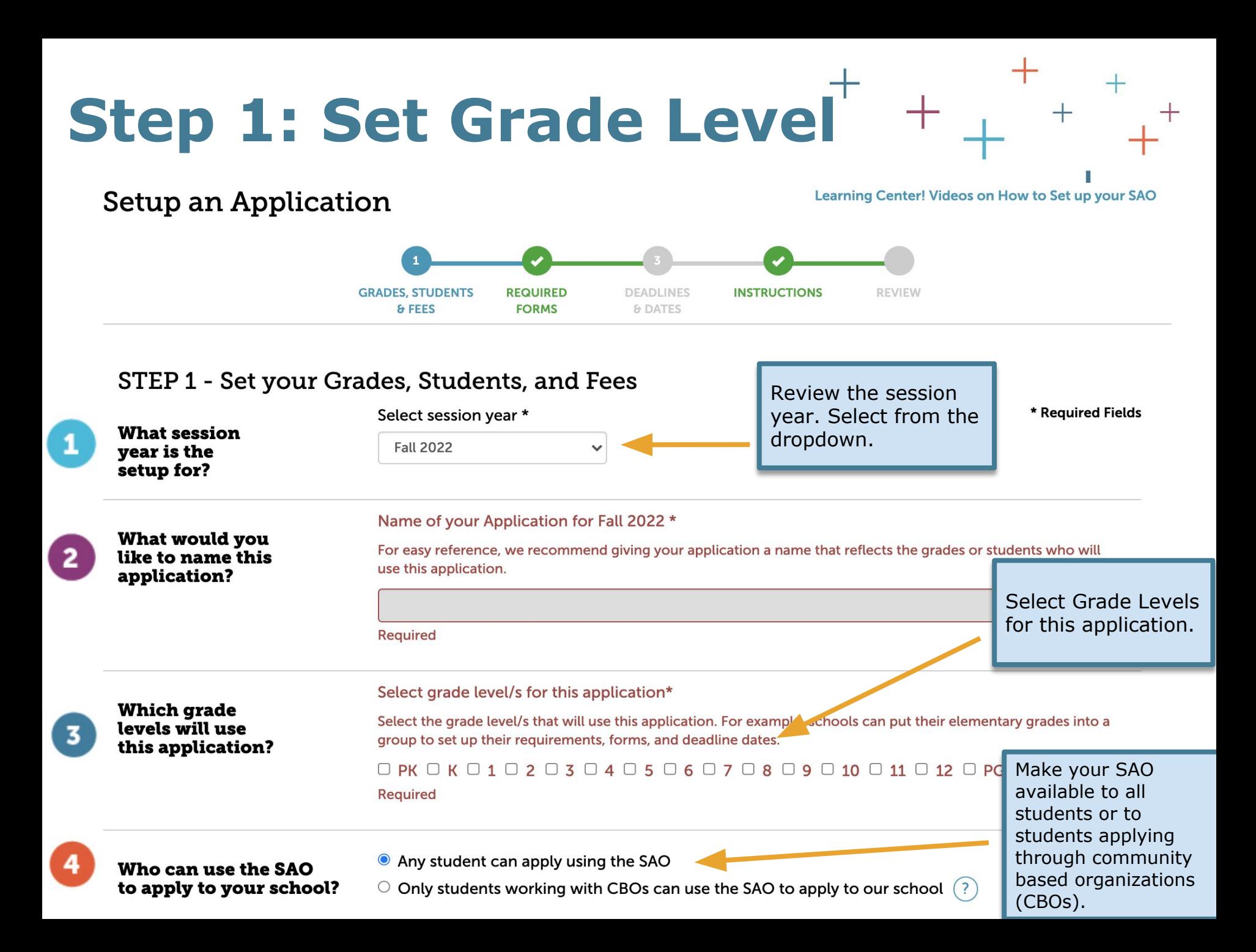

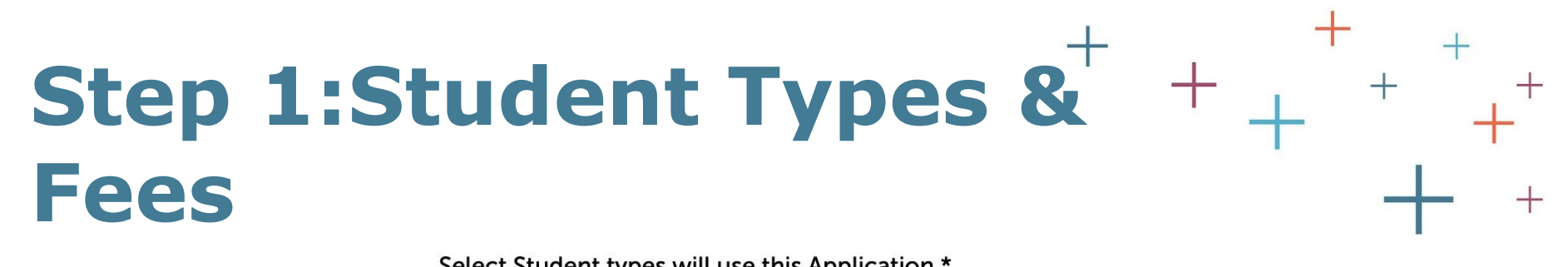

**Which student types** will use this application?

fees?

#### Select Student types will use this Application \*

You can create multiple applications to serve different student types that may have unique application requirements, e.g. domestic or international, boarding or day. Note: You can create variations after you create this first version.

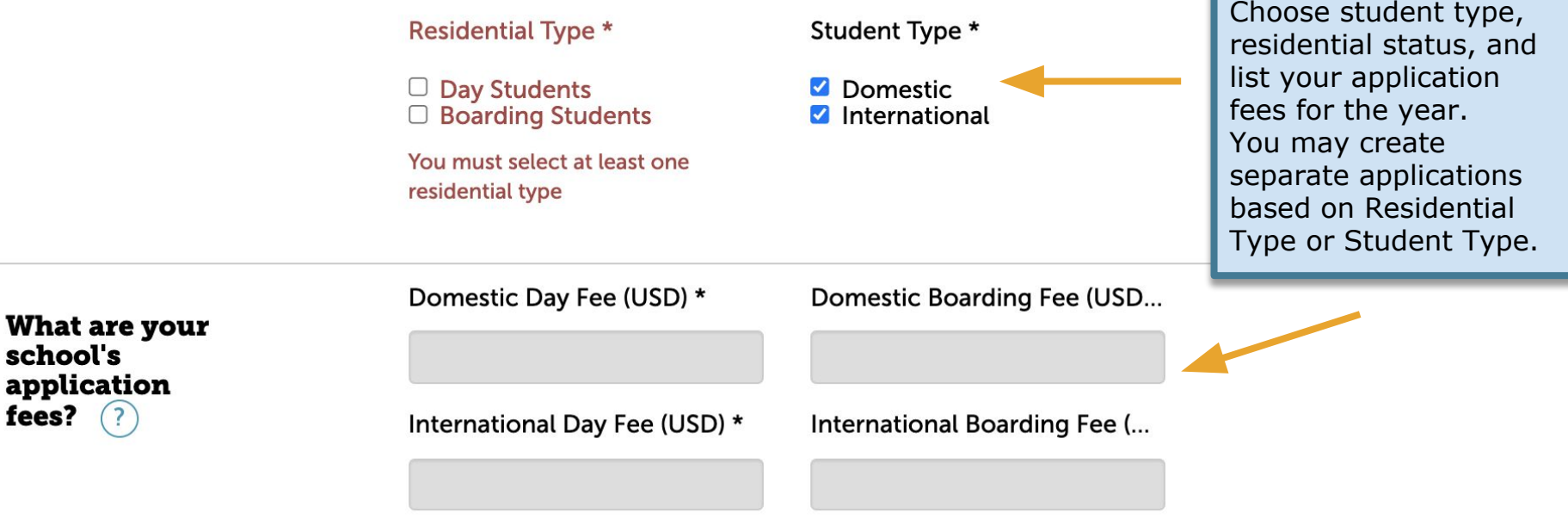

**Next: Required Forms** 

## **Step 2: Required Forms**

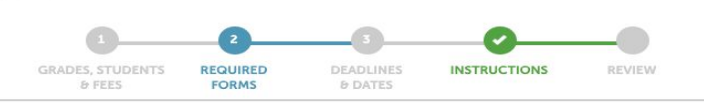

**Standard Application Online Forms** 

#### STEP 2 - Select your Required Forms

#### **Which standard** application forms do you require? \*

Setup an Application

(Select all that apply)

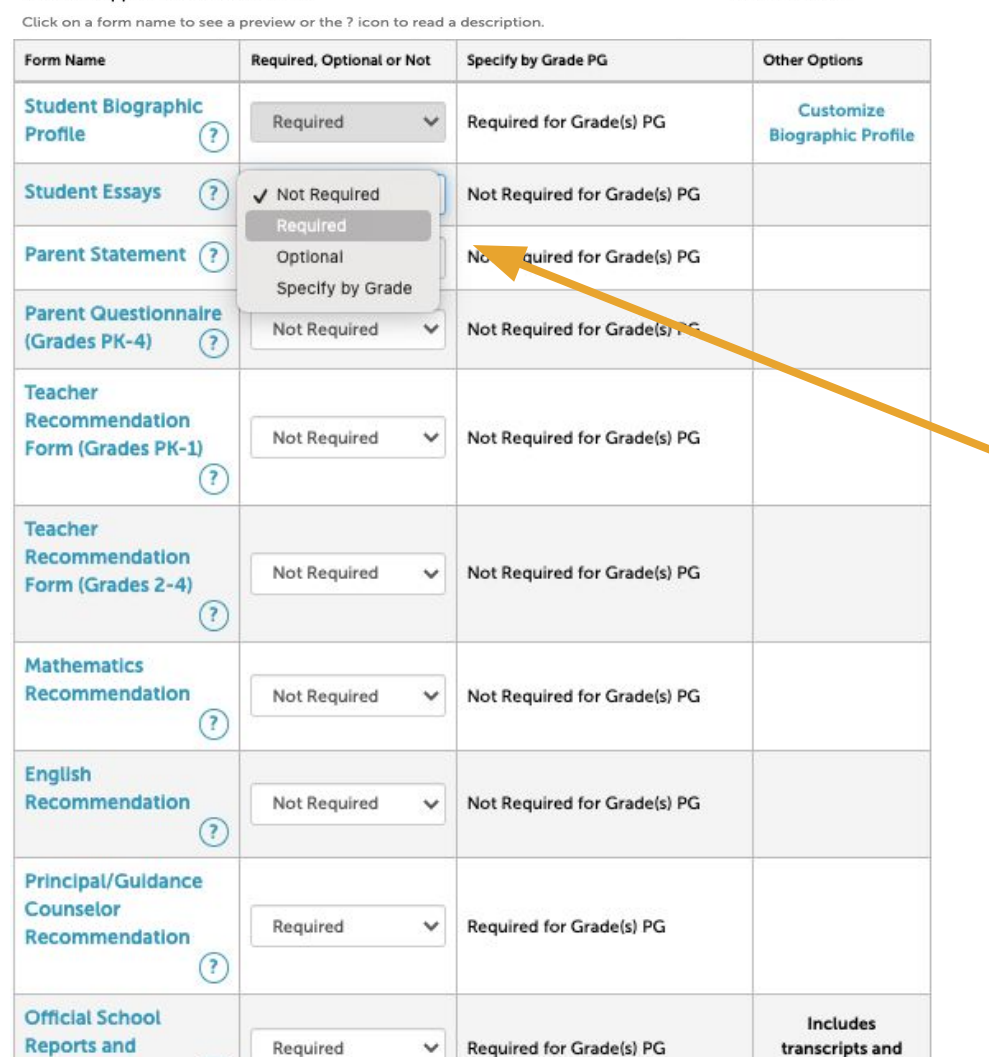

Select your requirements — not required, required, optional — for each grade in your setup from a standard library of forms.

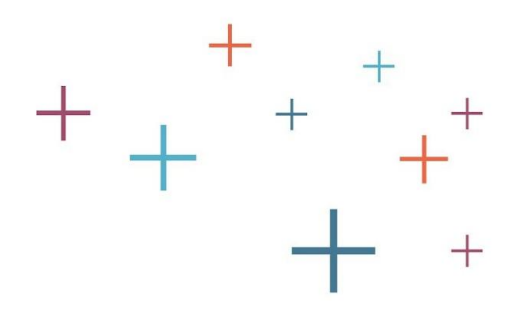

\* Required Fields

Learning Center! Videos on How to Set up your SAO

# **Step 2: Customize Forms**

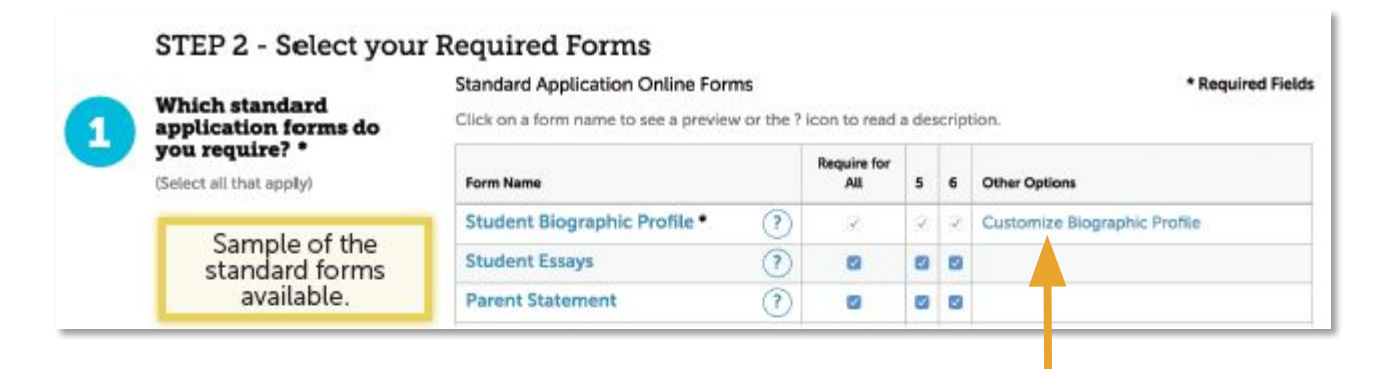

If your admission team does not want to consider financial aid and ethnicity as part of the SAO, you may hide these by clicking on **Customize Biographic Profile.**

You may rename the "Ethnicity" and "Financial Aid" fields (ie Tuition Assistance).

### Customize Biographic Profile

You may hide and rename the following fields on the profile we send to you. If you hide a school specific field, such as Financial Aid, it will not appear on your SAO and the information will not be collected as part of your application process.

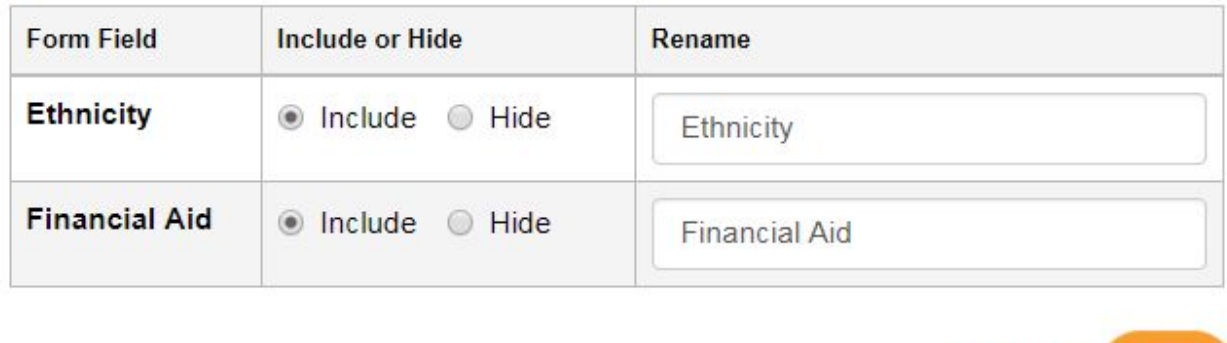

Cancel

OK

## **Step 2: Other Requirements**

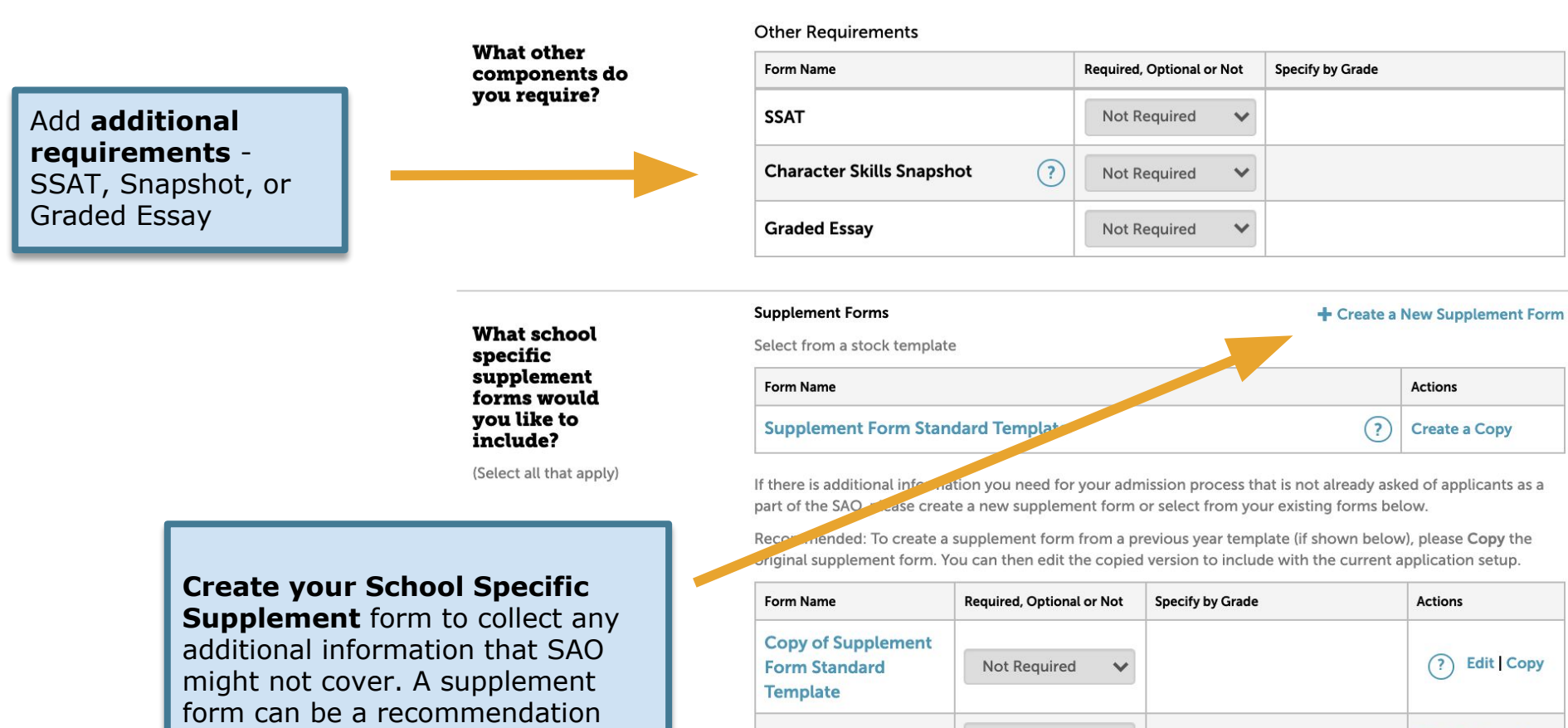

The **Enrollment Management**<br>Association

 $+$ 

form.

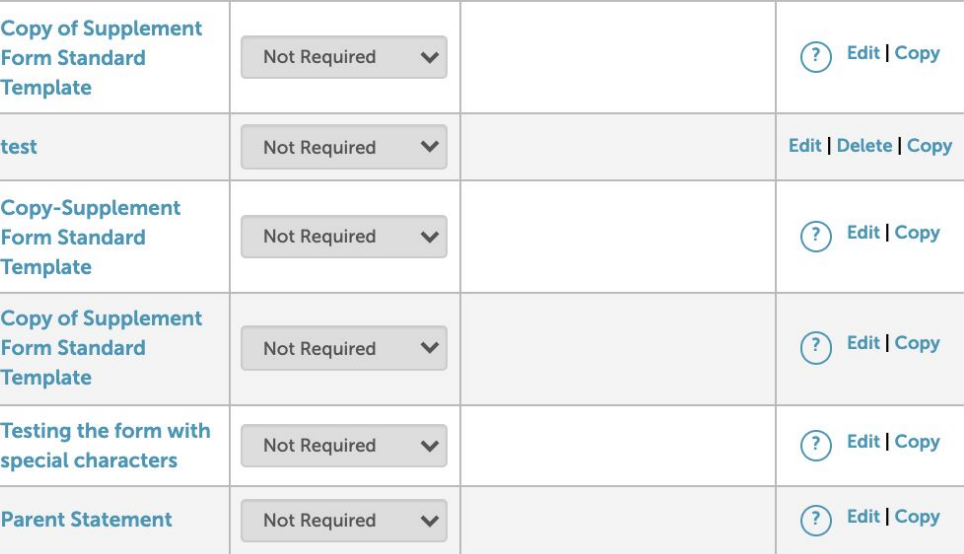

## **Step 2: Integration Partners**

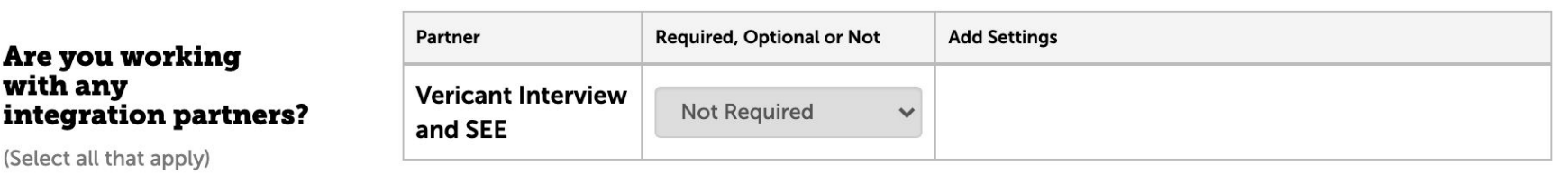

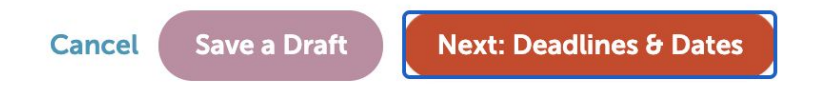

The **Enrollment Management** Association

 $+$ 

## **Step 3: Deadlines**

○ Rolling Admissions

Set Deadline Only

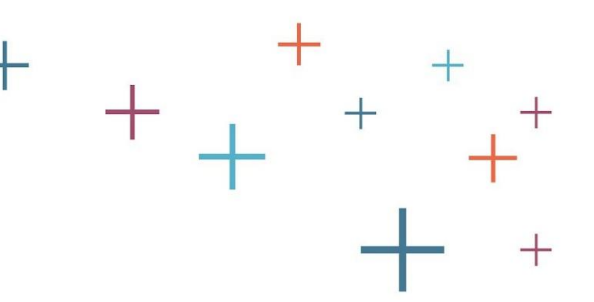

#### STEP 3 - Set Deadlines and Dates

**What dates** would you like to display on your SAO? \*

\* Required Fields

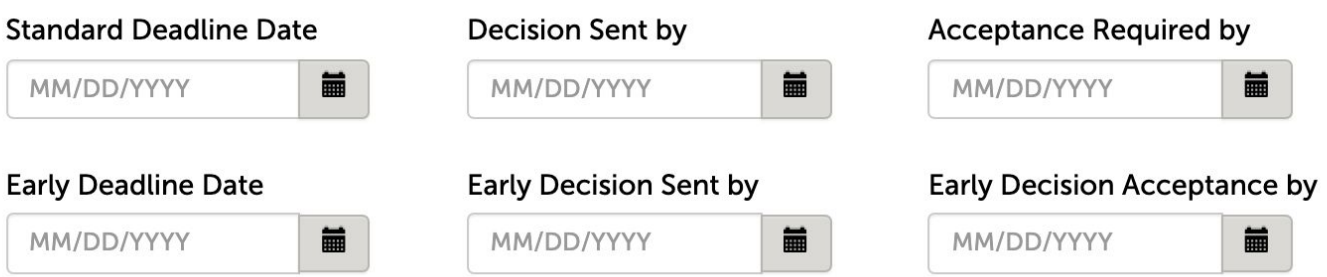

The **Enrollment Management** Association

 $\, +$ 

### **Set your Deadlines or select Rolling Admissions**. SAO allows you to have multiple

deadlines—Standard and Early.

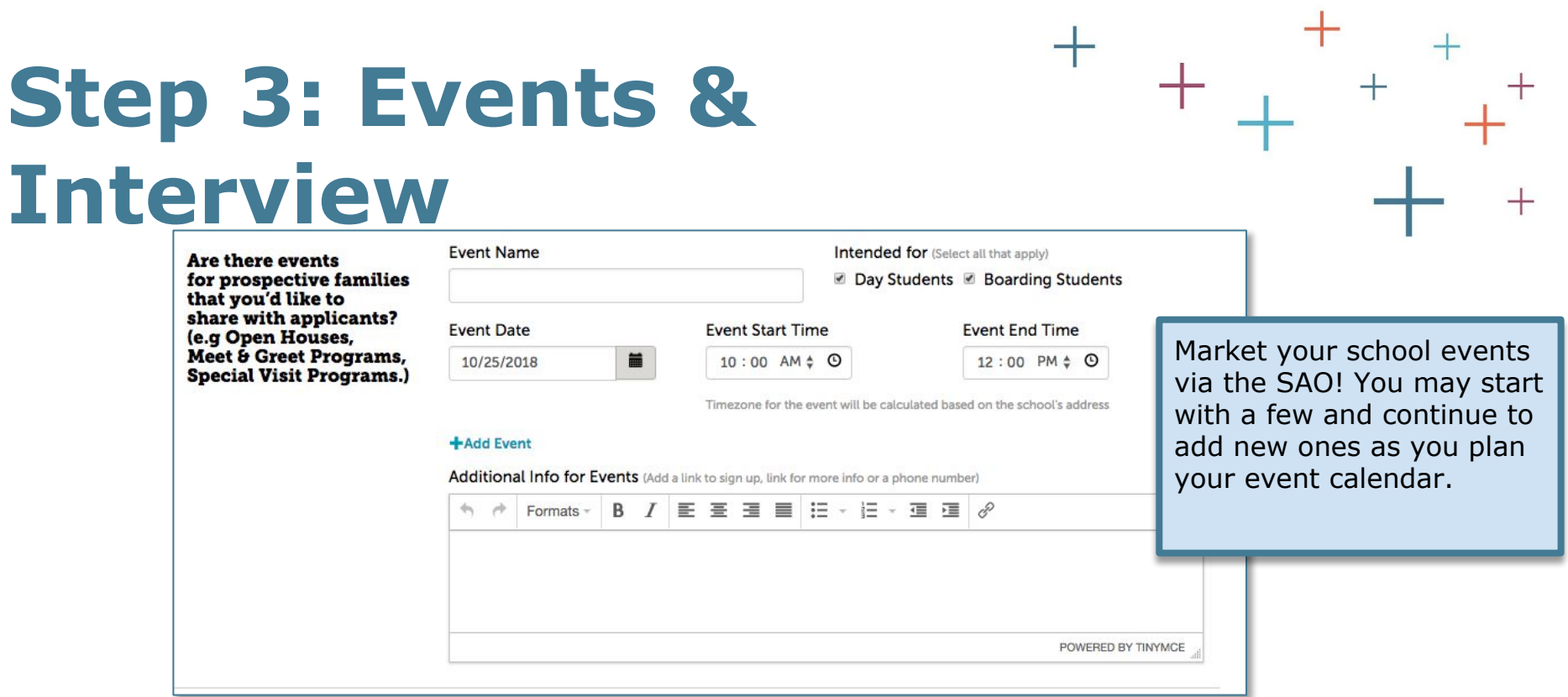

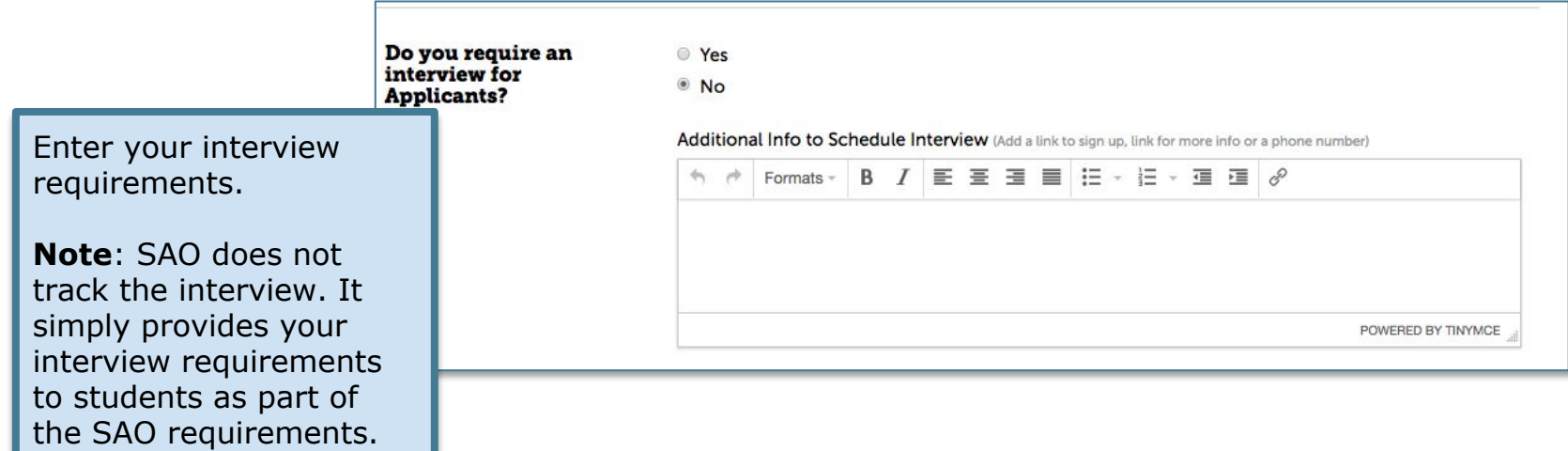

# **Step 3: Financial Aid**

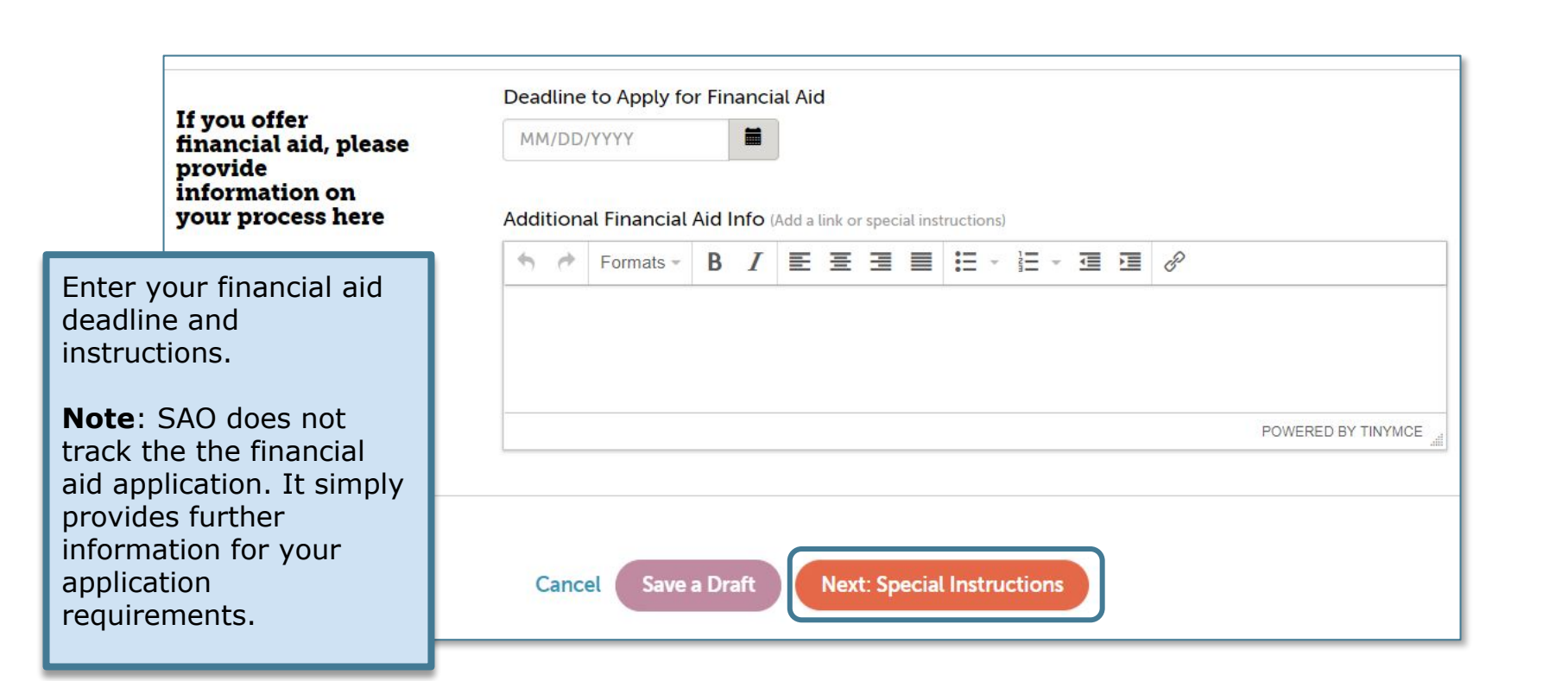

The **Enrollment Management** Association

## **Step 4: Special Instructions**

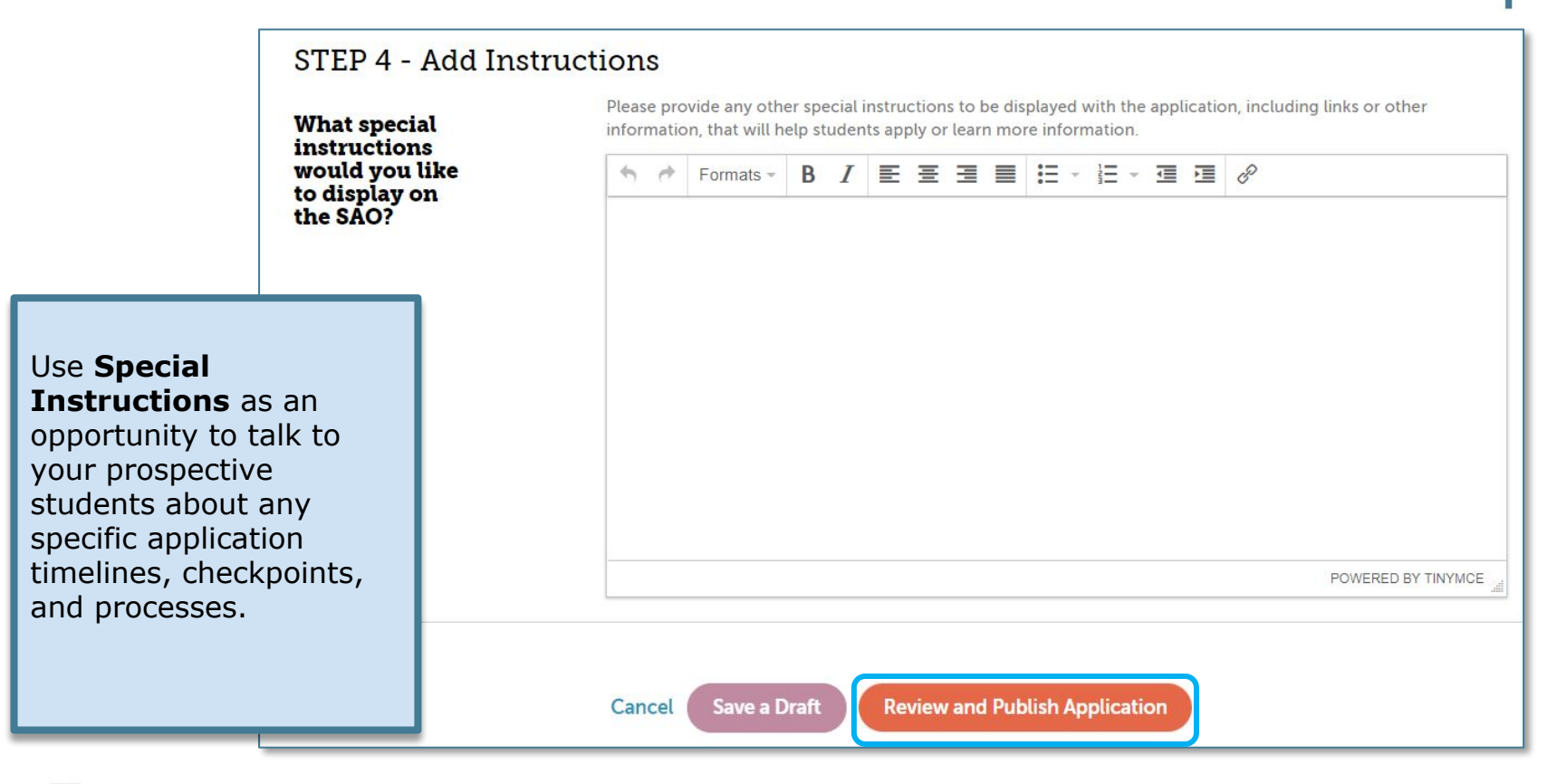

The **Enrollment Management** Association

### **Review**

#### REVIEW - Review your Edits Before Publishing

Note: You can go back by click on the checked sections above to make changes. Once edits are published they will impact your current and future submitted applications.

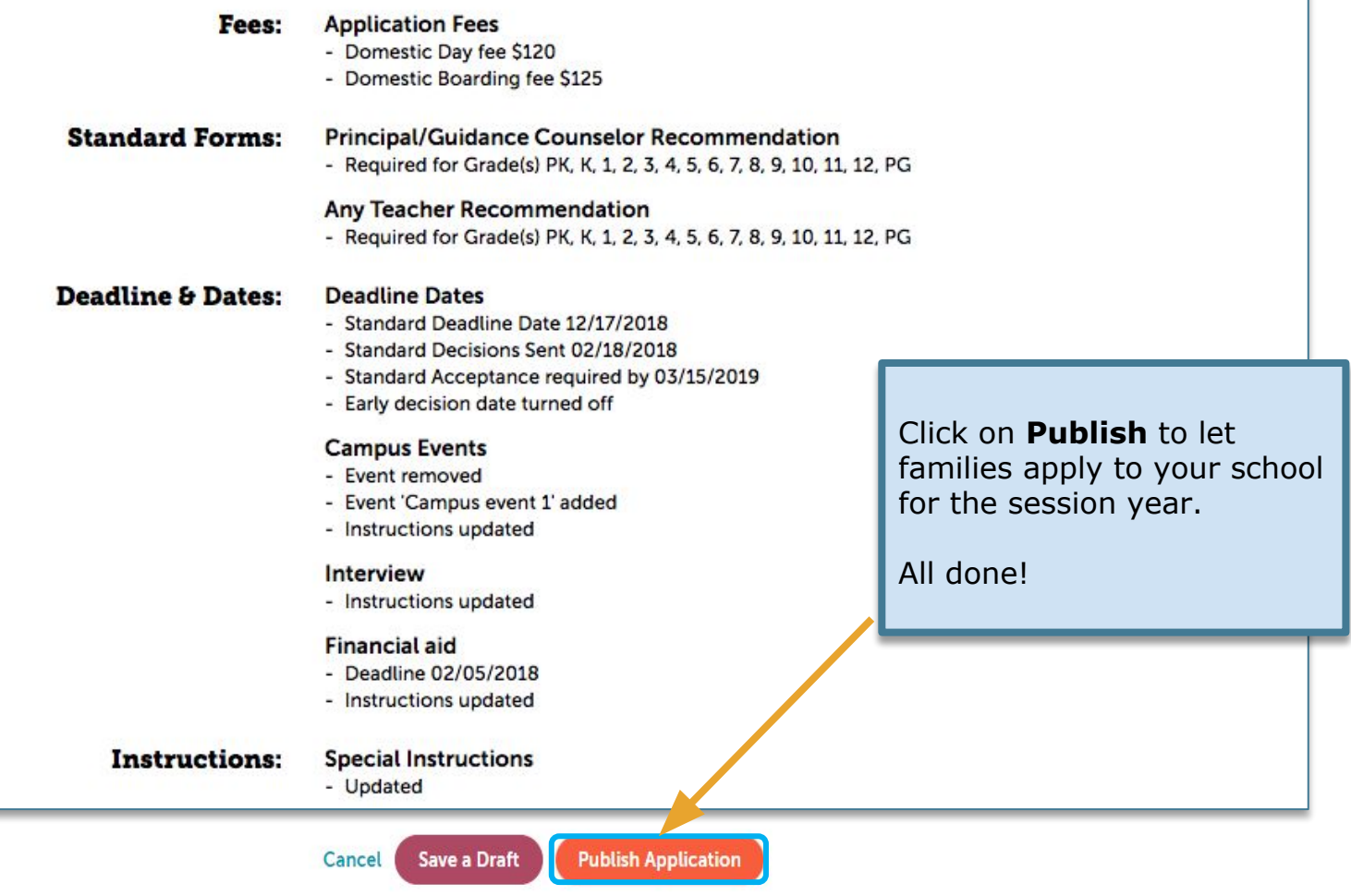

## **Setup Monitoring**

Once your setup is finished, you can see the status on your **Set Up** page. It should show as **Published**.

At any time, or after your admission deadlines passed, you may change the status to **Paused** which will prevent additional applications from being submitted.

Select the New Application button to start from scratch, or select Copy under Actions and start from an existing application to either create a subset variation for a specific application or use as a start for a new application.

+ New Application

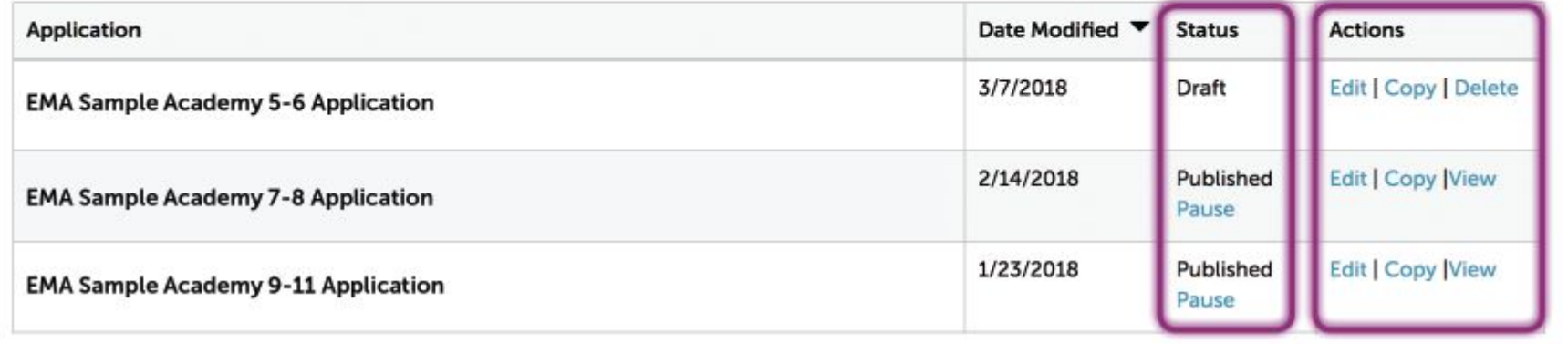

The **Enrollment Management** Association

**Application Set Up** 

2022  $\vee$ 

Select Year:

## **Setup Edits**

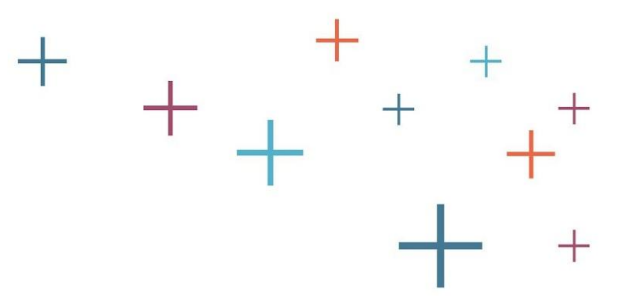

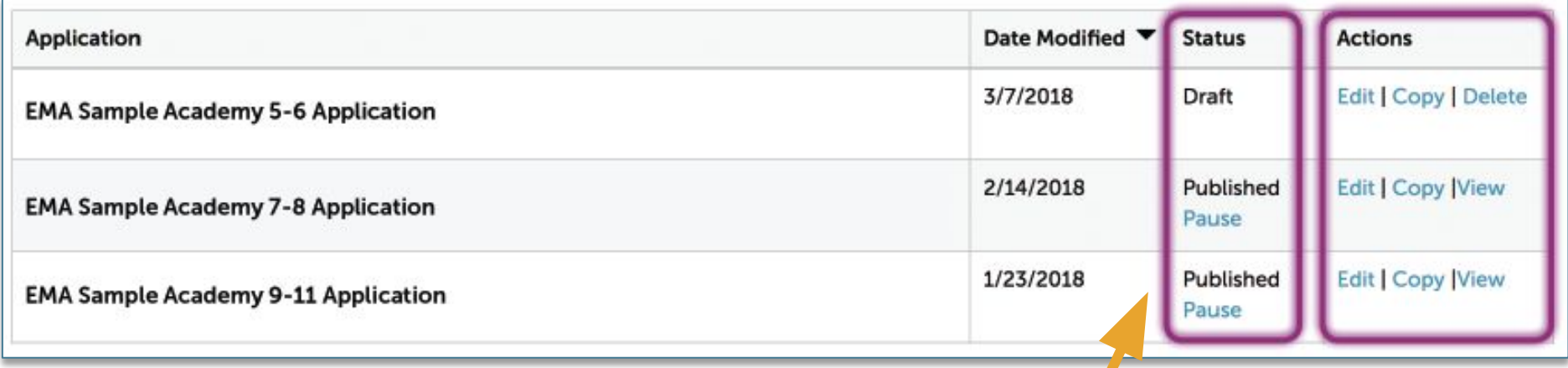

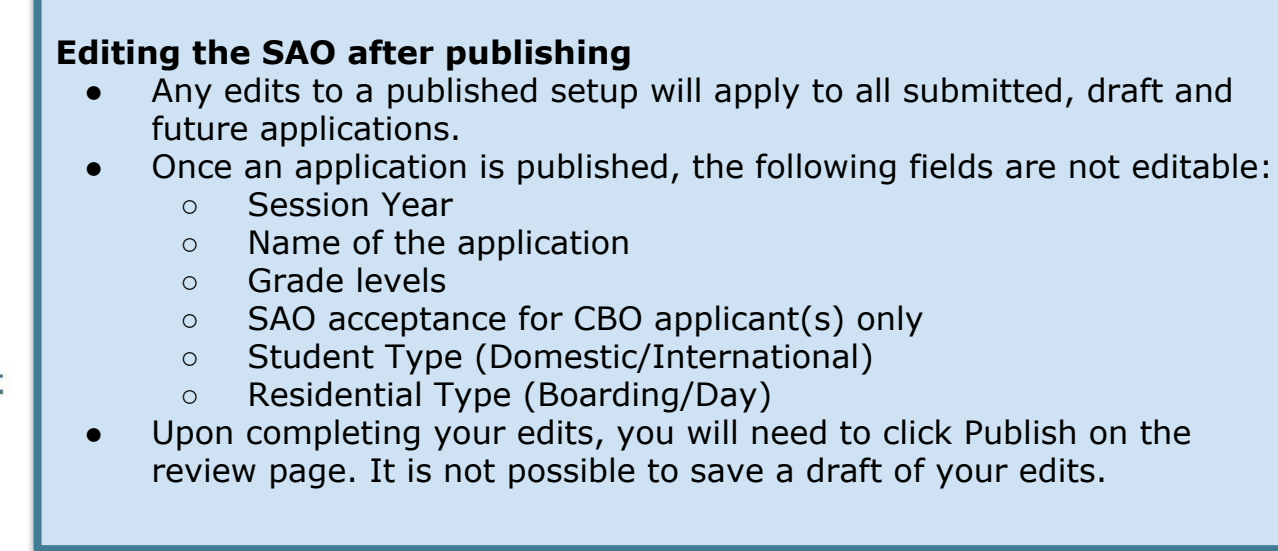

The **Enrollment Management**<br>Association  $+$ 

## **Add A Badge to Your Website**

#### Add a badge or link to your school's website

Select the badge you want to use and add the code below to display a badge on your website that lets students and parents link directly to the SSAT.org website and start the process of applying to your school.

#### Recommended copy to add to include a link on your website

The Enrollment Management Association uses the Standard Application Online (SAO). To learn more about using the SAO and begin your application, <a target="\_blank" href="https://portal.ssat.org/SAP/Applications/Home?schoolCode=1717">click here</a>.

Copy the HTML code using ctrl+c or cmd+c, paste it into an email, and forward it to your school's webmaster, who can insert it directly into the HTML text of your web page.

#### **Copy Code to Clipboard**

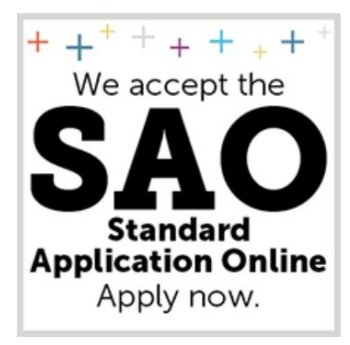

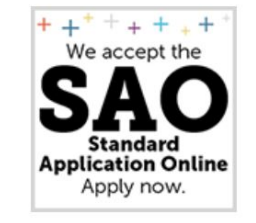

Add the **SAO Badge** to your website. The badge deeplinks your website to your SAO on ssat.org.

Select Large

○ Select Small

<a target="\_blank" href="https://portal.ssat.org/SAP/Applications/Home?schoolCode=1717"><img alt="SAO" src="https://portal.ssat.org/Helper/GetImage?schoolCode=1717&t=1&path=sao-badge-large.png"/></a>

Copy the HTML code using ctrl+c or cmd+c, paste it into an email, and forward it to your school's webmaster, who can insert it directly into the HTML text of your web page.

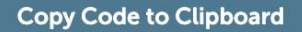

# **Here for You**

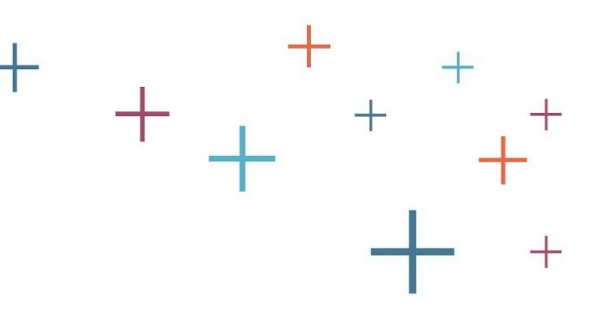

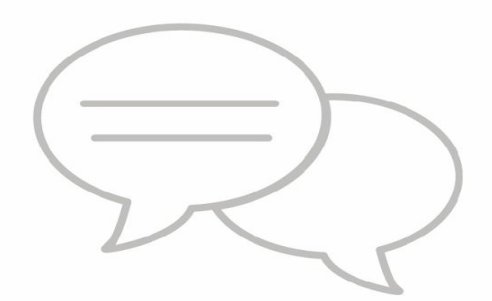

✓ Virtual trainings for individuals, teams, or consortium groups

✓ The EMA Member Success Team is here to help!

# **Get in Touch**

### Email: members@enrollment.org

## **Resources**

### For Schools: www.enrollment.org/SAO

The **Enrollment Management** Association

 $\boldsymbol{+}$ 

### For Families: www.ssat.org/SAO